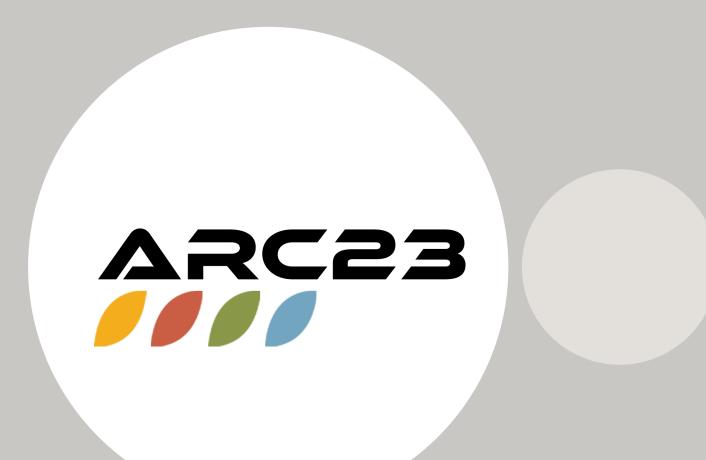

Data Reporting in Bb and Panopto

Carolyn Speer, PhD
Director, Office of Instructional Resources

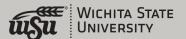

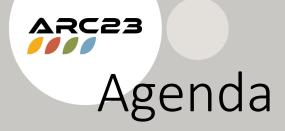

- The amount of data available to professors is increasing rapidly
- What are Impact Course Reports?
- How to find and run Impact Course Reports
  - Original
  - Ultra
- Reporting in Panopto

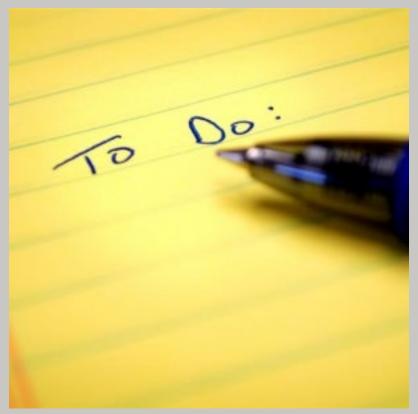

This Photo by Unknown Author is licensed under CC BY-NC

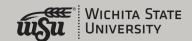

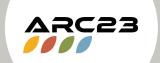

#### We are Expanding our Data Reach

- The Office of Instructional Resources now has full access to the entire Bb database (read only!)
- That means we can track every single click inside of Bb
- We are expanding our capabilities in this area, but for now, faculty, chairs, and deans who would like us to run reports can send us a request at OIR@Wichita.edu

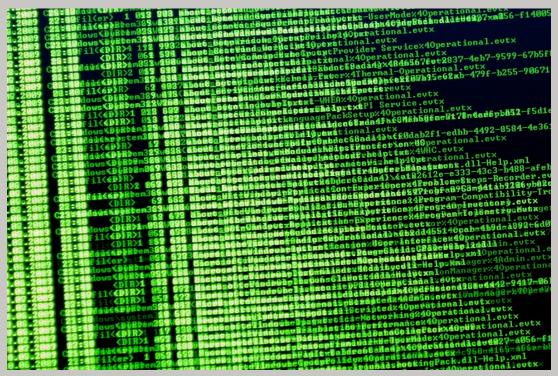

This Photo by Unknown Author is licensed under CC BY

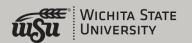

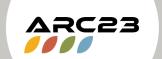

# What are Impact Course Reports?

- Impact Course Reports are available to all instructors using Blackboard
- You do not need to request access to these reports, they are already there
- These reports do rely on "triggers" being placed appropriately, so if you see something weird in a report, we might not have sufficient triggers. Let us know!
- Graphs AND stats by student

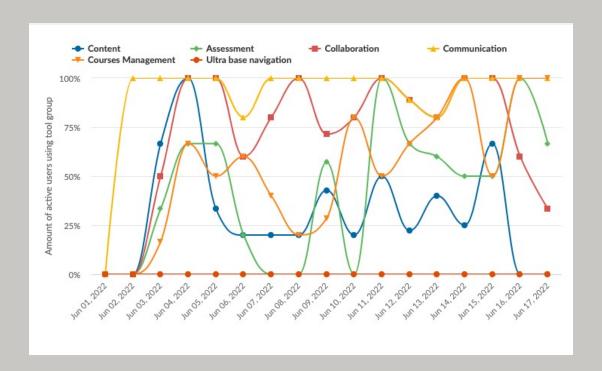

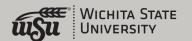

# Example #1: Properly Run Course Overview

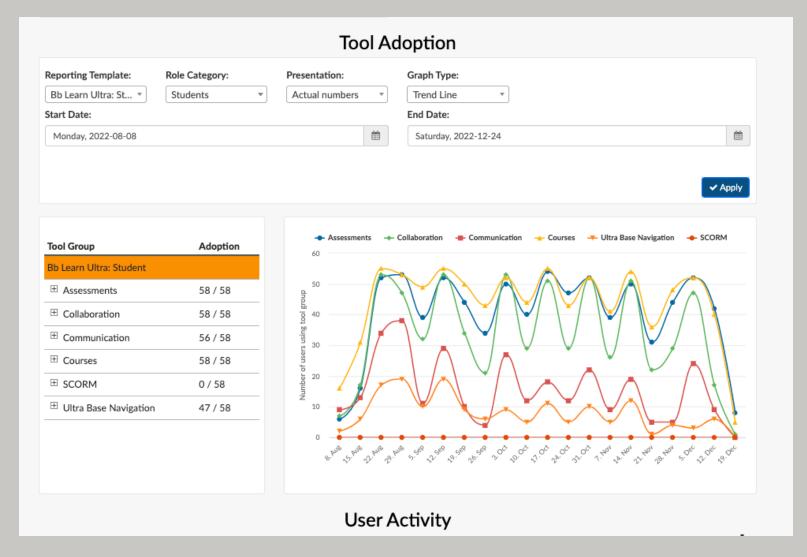

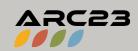

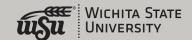

# Example #2: Drilled Down Report

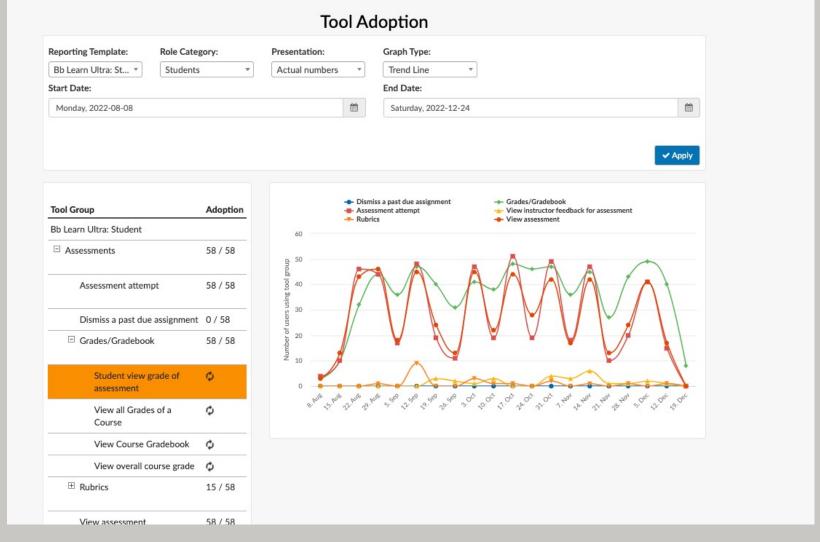

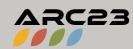

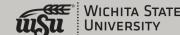

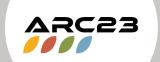

Accessing Impact Course Reports: Original

- These are easy to find:
- Course Management area >
   Course Tools > Impact Course

   Reports

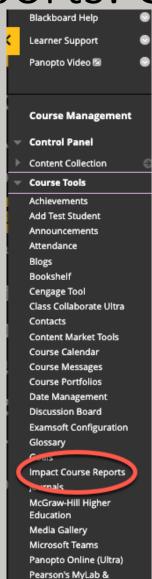

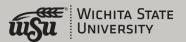

# Default Report Template Works for Original

#### **Course Activity**

American Politics (POLS-121-11466-Fall 2022) (POLS-121-11466-202310)

| Key Figures                                       |              | Instructor              | Course Role | Last Access |
|---------------------------------------------------|--------------|-------------------------|-------------|-------------|
| Enrolled students                                 | 59           |                         |             |             |
| Student Participation Level                       | 100%         |                         |             |             |
| Days since last student access                    | 1            |                         |             |             |
| Days since last instructor access                 | 0            |                         |             |             |
|                                                   | Tool A       | Adoption                |             |             |
|                                                   | Tool A       | Adoption                |             |             |
| Reporting Template: Role Category:                | Tool A       | Adoption  Graph Type:   |             |             |
| Reporting Template:  Bb Learn Original   Students |              | Graph Type:  Trend Line | *           |             |
| Reporting Template: Role Category:                | resentation: | Graph Type:             |             |             |

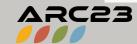

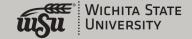

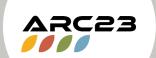

#### Accessing Impact Course Reports: Ultra

- Access from the "Books and Tools" link on the left
- Choose "Impact Course Reports"
- Make sure to run the Ultra (not Original) report!
- Change the parameters to suit your needs
- Click each + area to drill down
- Report problems!

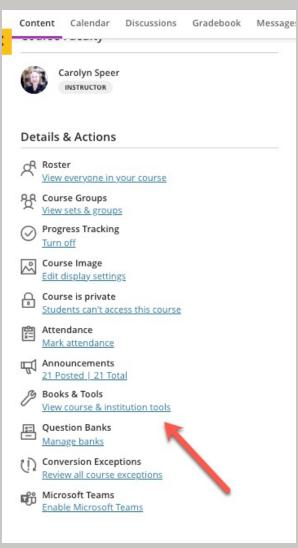

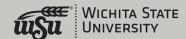

# Default Reporting Template Changes for Ultra

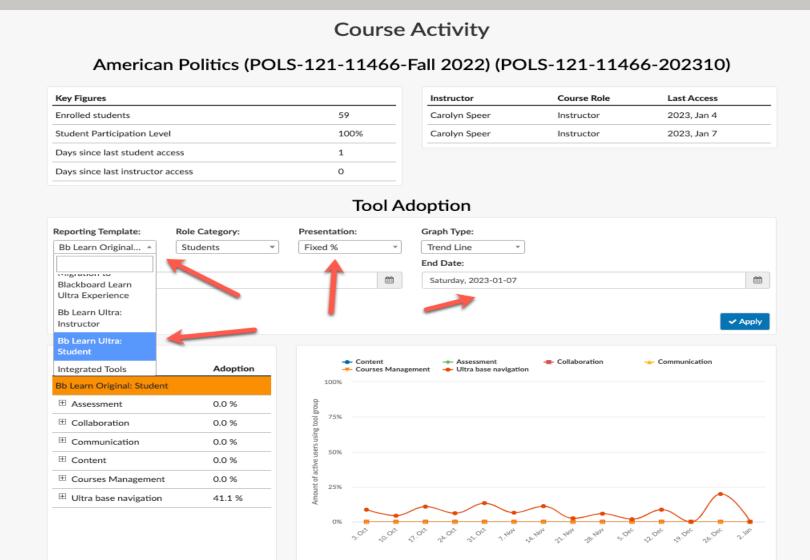

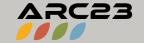

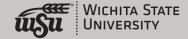

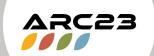

## Panopto Reporting

- Wichita.hosted.Panopto.com
- Find your video or folder of videos
- In the upper right, look for the "bar graph" icon
- Change date range to suit your needs
- Apply!

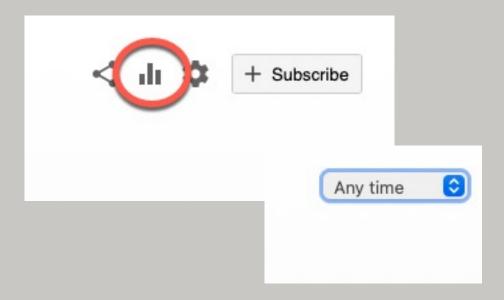

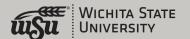

## Components of a Panopto Report

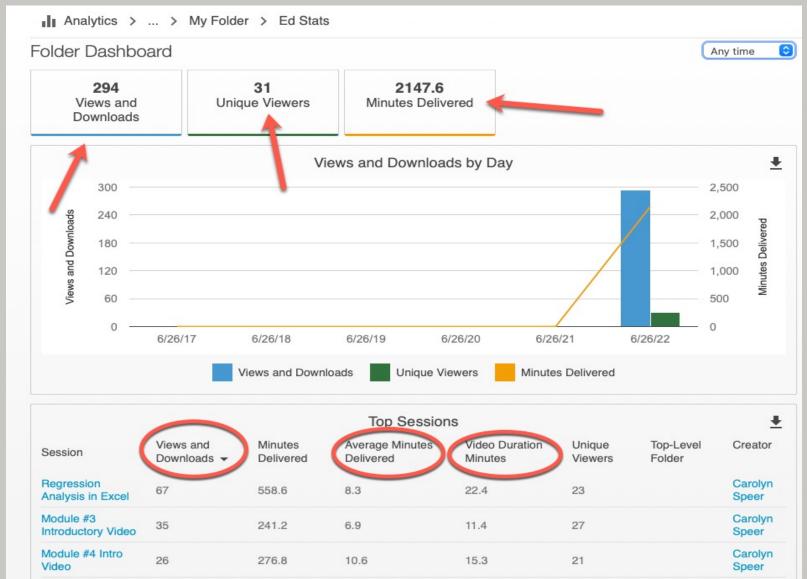

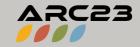

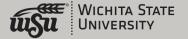

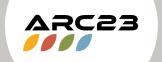

#### Getting Help

- OIR can help with technical problems and training needs
- Email us at OIR@Wichita.edu
- Come to Labs! Every Tuesday and Wednesday from 1:00-3:00 pm: Wichita.edu/OIRLabs for the Zoom link
- Come to Teaching Matters in March for any updates!
- All reports like Chrome best

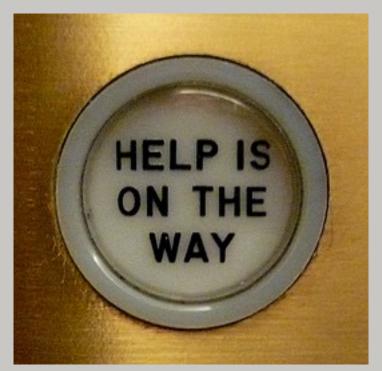

This Photo by Unknown Author is licensed under CC BY-SA-NC

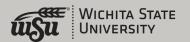

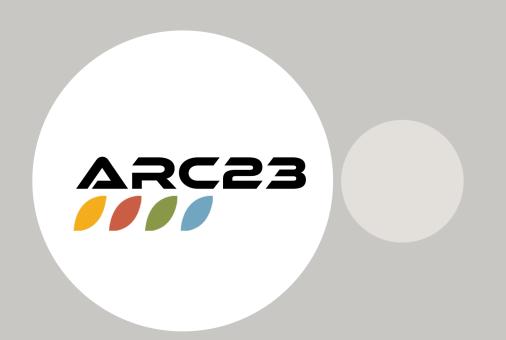

Thank You!

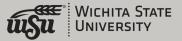